## **Orientações para Rematricula do Ensino Médio.**

## **PASSO 1 :**

Acessar ao sistema usando o Login ( número de matricula ) mais a senha cadastrada pelo aluno, caso for o primeiro acesso do aluno ao sistema, deve suar a senha 123.

## **PASSO 2**

**Quando logar no sistema, o aluno deve CLICAR na aba " PEDIDO DE MATREICULA", conforme imagem abaixo:**

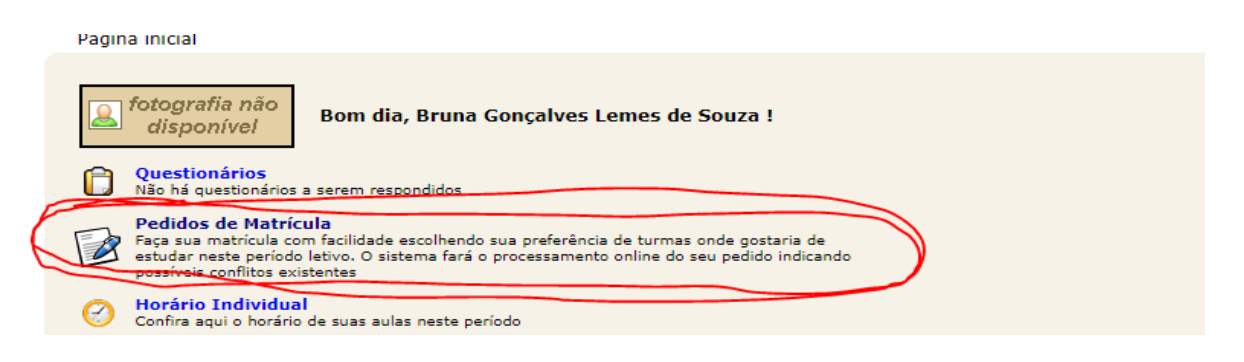

## **PASSO 3**

**Para finalizar o pedido de rematricula, basta clicar em " SALVAR".**

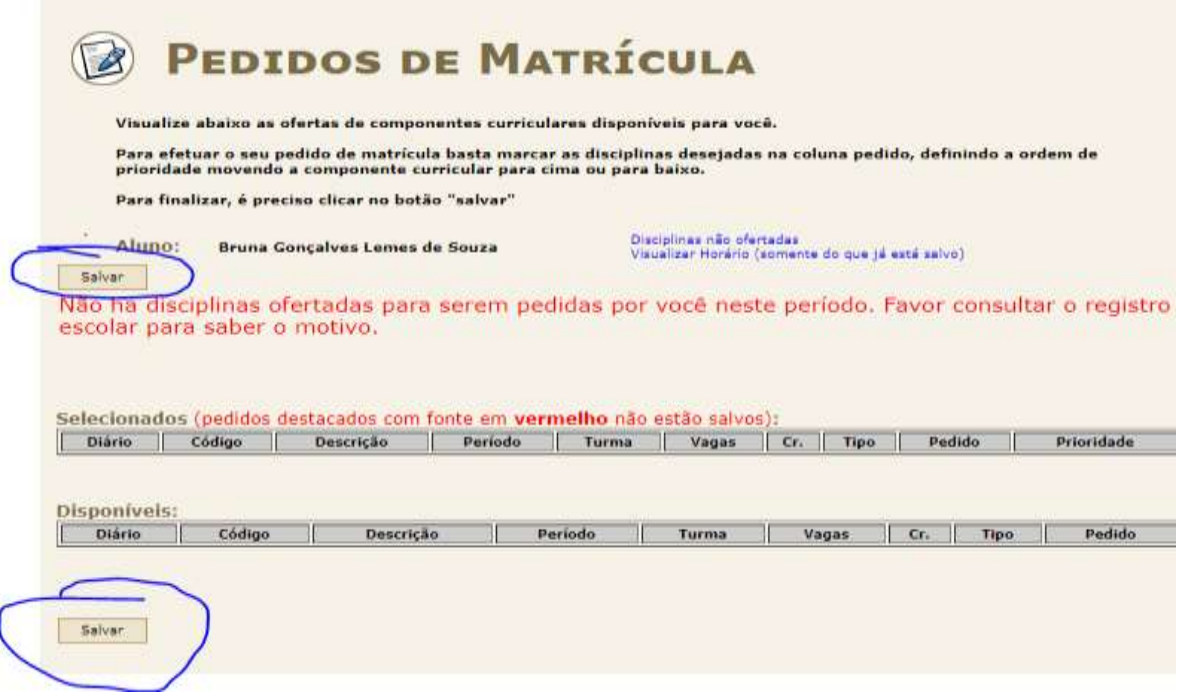

Após clicar em SALVAR, vai aparecer uma mensagem na cor verde " **PEDIDO SALVO COM SUCESSO"**,conforme imagem abaixo, sua rematricula estará confirmada.

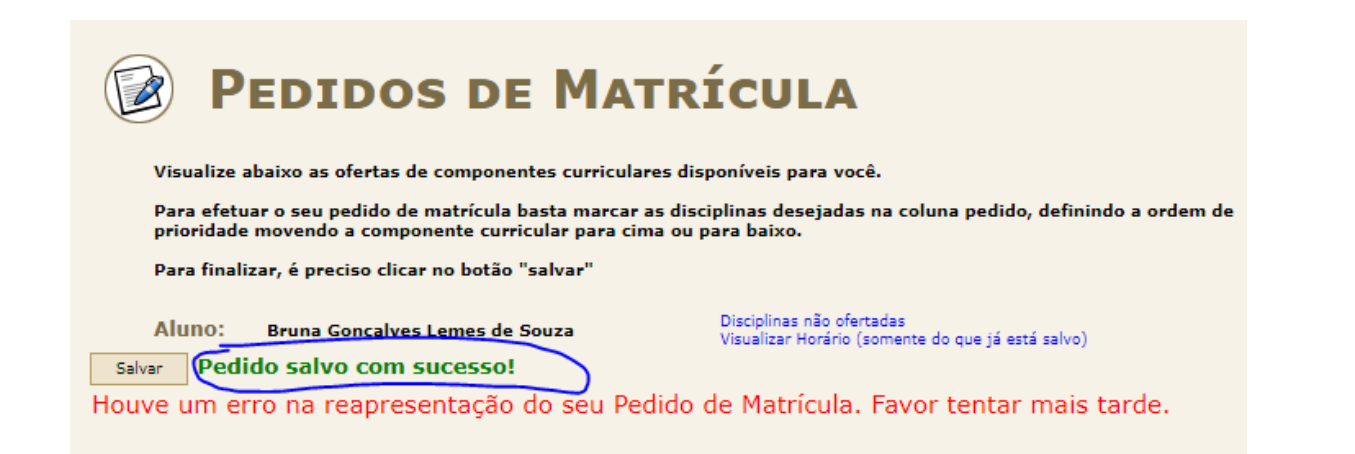

Para os cursos de ensino médio integrado, o sistema não apresenta a opção para o aluno se matricular por disciplina, pois a inserção do aluno no diário da disciplina é feita pelo Registro Escolar. Por este motivo, o sistema apresenta a seguinte mensagem : Houve um erro na reapresentação do seu Pedido de Matrícula. Favor tentar mais tarde.

**Atenção:** Desconsiderar os avisos em vermelho, pois se aparecer a mensagem **PEDIDO SALVO COM SUCESSO"** a rematricula está confirmada.